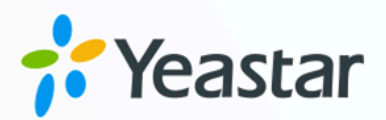

# **Security Guide**

# Yeastar P-Series Appliance Edition

**blank** Date: 2024-07-08Version: 1.2

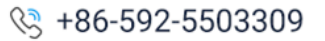

**SystemSecurity Guide**

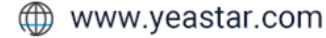

# Contents

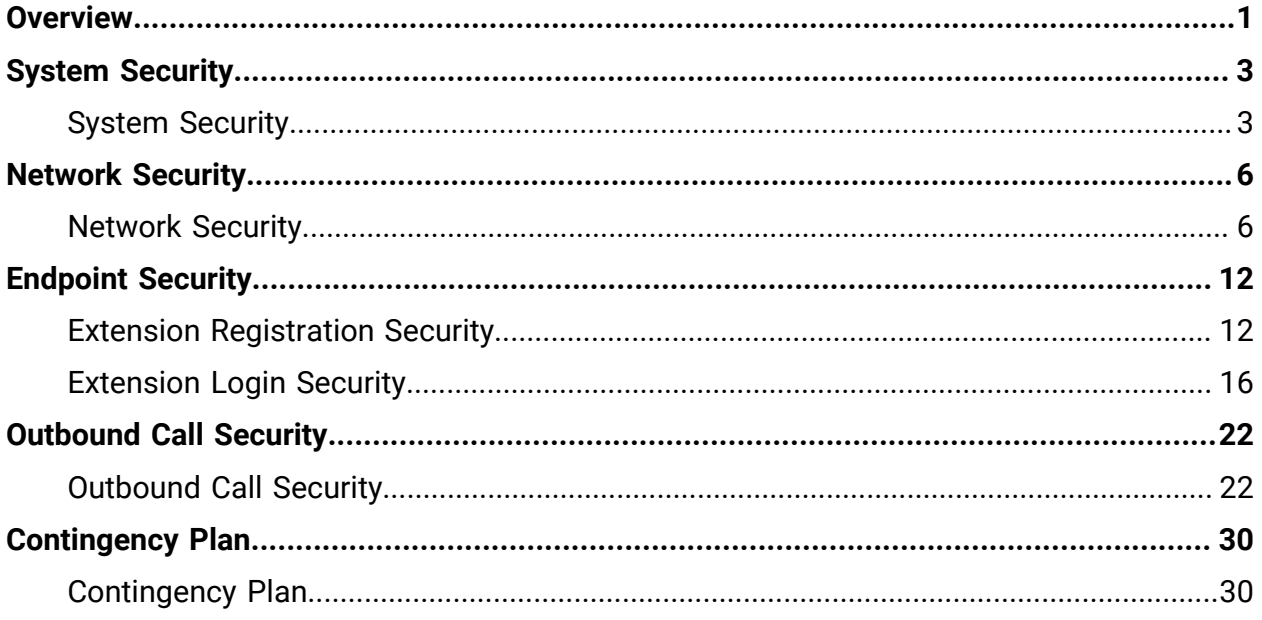

# <span id="page-2-0"></span>Yeastar P-Series PBX System Security Guide

Attacks on PBX system can come from the Internet or telephone lines. Fraudsters always try every means to exploit vulnerabilities to gain access to phone system and make fraudulent calls. As a result, fraudsters take revenues generated from these calls, while you get a costly telephone bill. The Security Guide is intended to elaborate on how to protect your PBX system from security breaches and mitigate the threat of toll fraud.

# **How do fraudsters get access to a PBX?**

Typically, fraudsters use vulnerability scanners to crawl the Internet looking for vulnerabilities in your company's firewalls (like open ports). If any open port is detected, the fraudsters may punch requests at the port in order to tease out information about system vulnerabilities. In the end, they may have all the information they need to brute force their way through the firewall. Once the firewall has been breached, the fraudsters can gain access to the PBX, build a back door into the system, and use it to route as much traffic as they want, eventually leading to toll fraud.

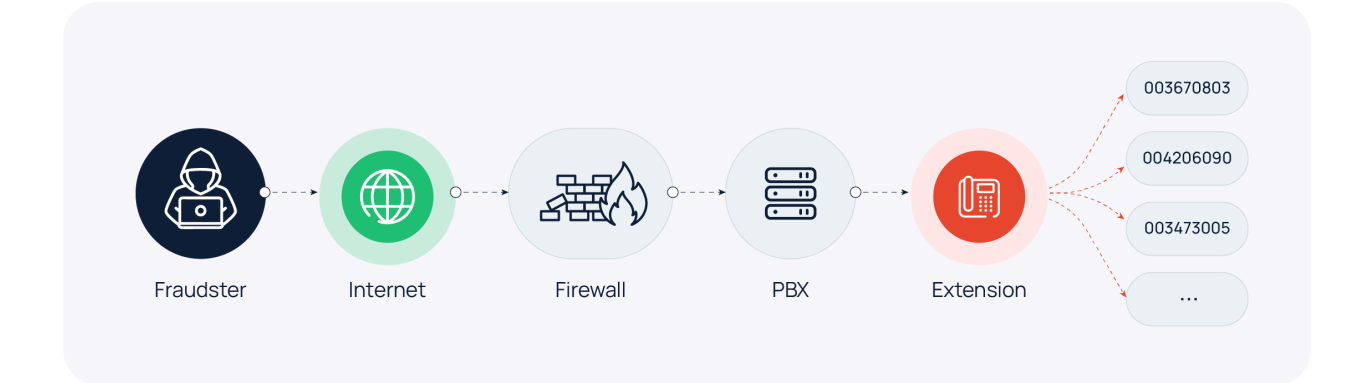

# **How to protect PBX from security breaches and toll fraud?**

Actually, vulnerabilities in your phone system can not be eliminated due to the ever-changing need of your business communications and ever-evolving of hacking techniques. However, you can reduce the vulnerabilities with better awareness, proactive actions, and regular audit.

To maintain a high level of security, we recommend that you adopt a multi-layered security strategy. This involves integrating several protective mechanisms to shield the system from security threats. Even if one defense layer gets compromised, others remain in place to offer security.

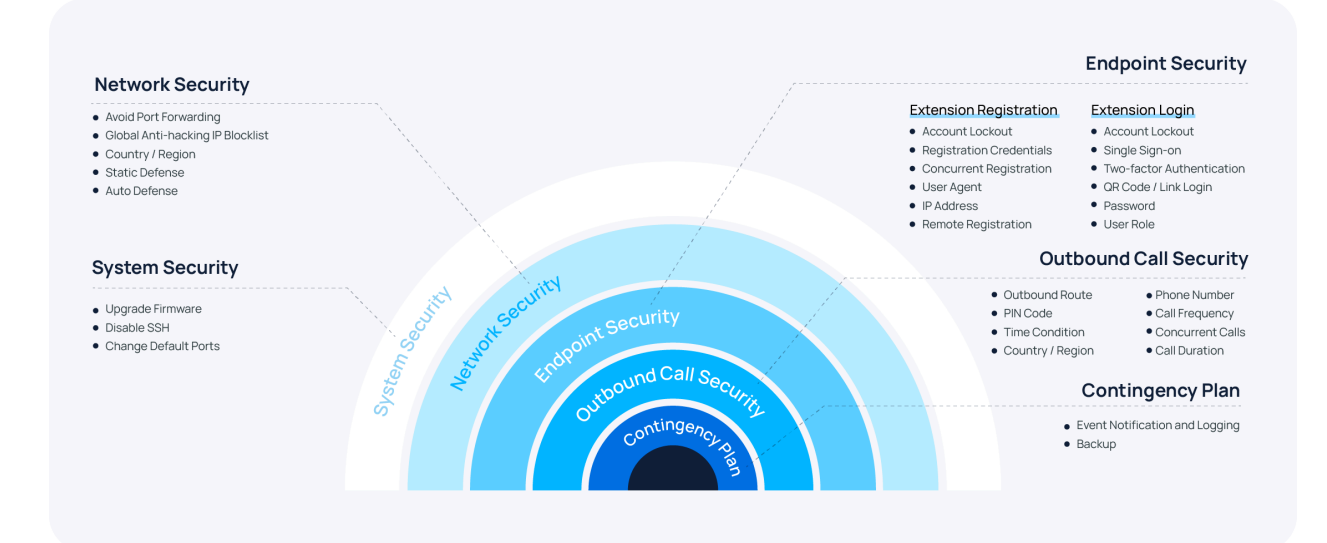

# <span id="page-4-0"></span>System Security

# <span id="page-4-1"></span>System Security

System Security is the first line of defense in multi-layered security strategy, providing basic protection to shield your phone system from known threats and security breaches. You can enhance system security by **Upgrade Firmware** , **Disable Secure Shell (SSH)**, and **Change Default Ports**.

# **Upgrade Firmware**

Typically, the most recent firmware version is often the most secure with bugs and vulnerabilities being found and fixed. In addition, with technology evolving, some critical security features or layers of protection are only supported in the latest version. For security reasons, it is important to keep your PBX firmware up to date.

You can achieve this by scheduling automatic firmware upgrade whenever a new version is released.

- 1. Go to **Maintenance > Upgrade**.
- 2. In the **Automatic Upgrade** section, select **Check for updates and automatically install**, then specify the frequency and time as needed.

#### **Note:**

We recommend that you upgrade the system during non-business hours to avoid service interruption.

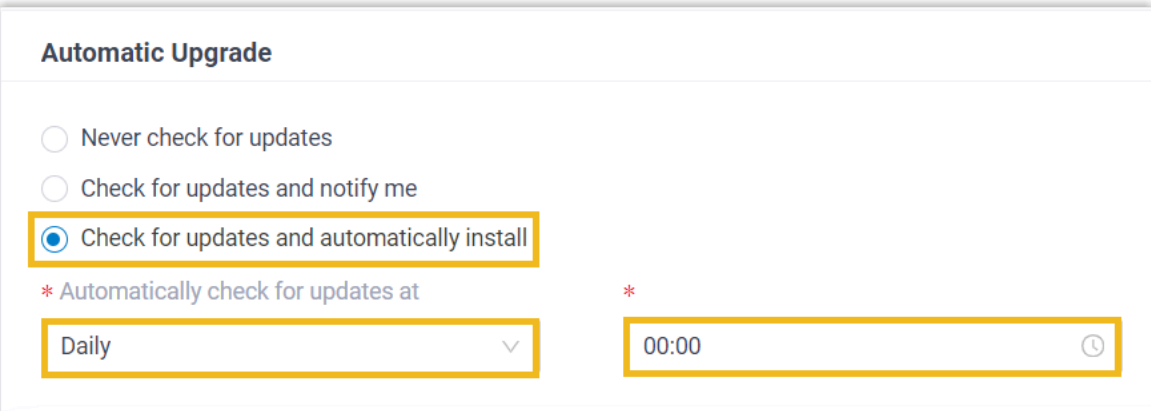

3. Click **Save** and **Apply**.

## **Disable Secure Shell (SSH)**

Hackers are constantly scanning for SSH servers and repeatedly trying thousands of username and password combinations in seconds until gaining access to the server. Once the hackers gain access, they can get valuable information for toll fraud or other malicious purposes. To prevent this, we recommend that you disable SSH for PBX system and enable SSH ONLY when troubleshooting is required.

To disable SSH, go to **Security > Security Settings > Console/SSH Access**, turn off the switch of **SSH Access**.

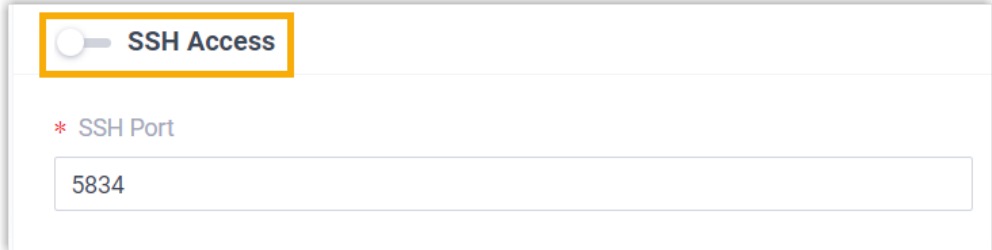

### **Change default ports**

Port scanning is a popular method used by fraudsters to identify open ports that can be exploited to break into phone systems. Standard ports, such as port 5060, are often targeted by fraudsters. It is therefore advisable to change the default ports to non-standard ports if your PBX is exposed to the Internet, as shown below.

- 1. Go to **System > Network > Service Ports**.
- 2. Click  $\ell$  to beside the desired service port.

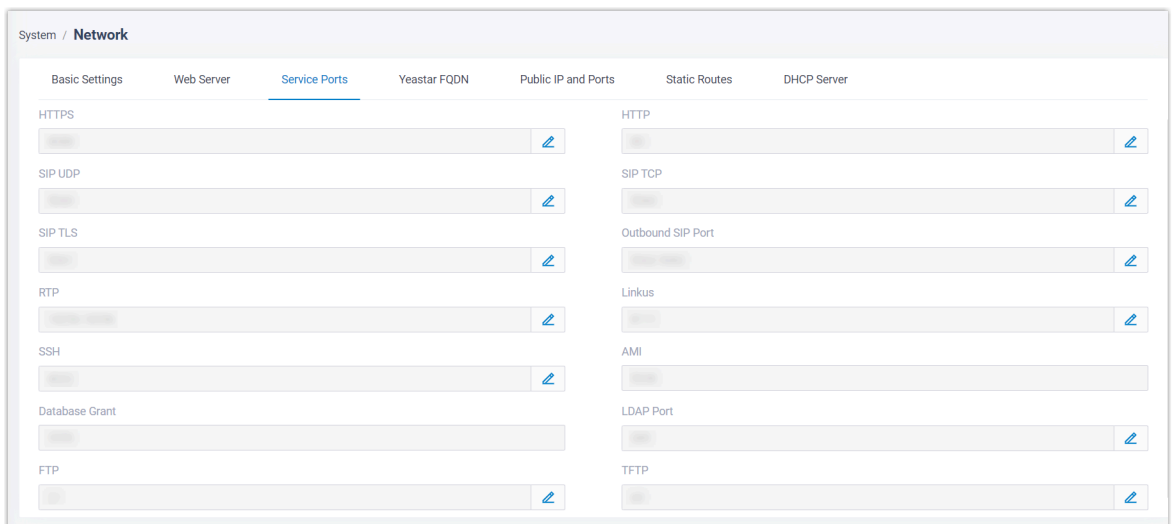

3. Change the default port and save the setting.

# <span id="page-7-0"></span>Network Security

# <span id="page-7-1"></span>Network Security

Network Security is the second line of defense in multi-layered security strategy, monitoring access to your phone system, accepting or denying access based on a set of pre-defined rules. You can enhance network security by utilizing **Remote Access Service**, **Global Anti-hacking IP Blocklist**, **Allowed Country IPs**, **Static Defense**, and **Auto Defense** policies.

# **Avoid Port Forwarding for Remote Access**

In an attempt to offer remote access for remote and mobile users, most on-premises PBX providers will recommend Port Forwarding. Essentially, Port Forwarding maps an external port on your public IP address to the PBX that is within your Local Area Network (LAN). This exposes your PBX on the Internet and brings potential risks, because hackers could penetrate your network through the forwarded port.

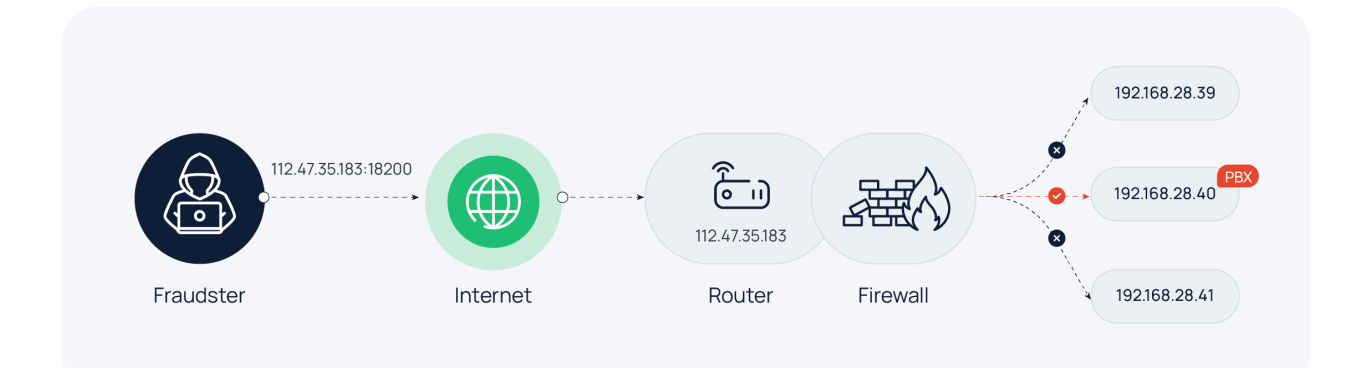

Yeastar P-Series PBX System supports Remote Access Service (RAS), which allows for remote access without port forwarding. It provides an easy-to-access domain name for you to customize your PBX URL and allows you to perform daily business communications and administration with Linkus UC Clients anywhere. Moreover, RAS offers advanced access control to ensure further security. You can permit or block remote access for SIP registration, web, Linkus, LDAP, and API, customize remote access authorization by extension or department, and apply IP restriction to further secure all the remote access.

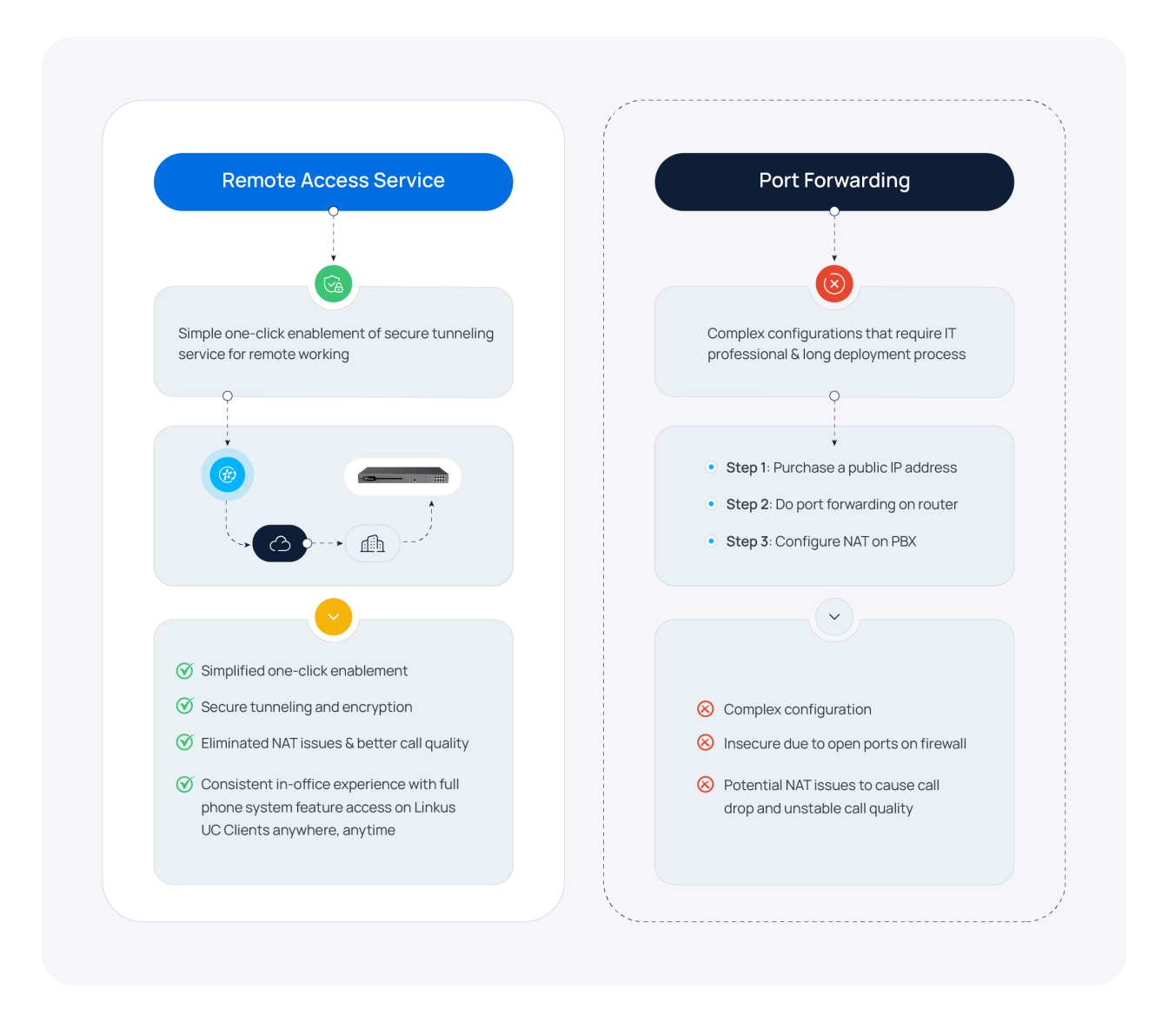

**Note:**

For more information about how to set up RAS, see [Yeastar Remote Access Ser](https://help.yeastar.com/en/p-series-appliance-edition/administrator-guide/yeastar-fqdn-overview.html)[vice.](https://help.yeastar.com/en/p-series-appliance-edition/administrator-guide/yeastar-fqdn-overview.html)

### **Restrict Access to PBX by Yeastar-Shared IP Blocklist**

Yeastar launches a **Global Anti-hacking IP Blocklist Program**, which centrally records a wide range of IP addresses that have been blocked by Yeastar PBXs worldwide and that are suspected of malicious activity or attack.

The IP blocklist is shared among all the Yeastar PBXs. With the Yeastar Global Anti-hacking IP Blocklist, all connections to your PBX from the IP addresses in the blocklist will be dropped, thus reducing the risk of cyber attacks.

Go to **Security > Security Settings > Security Options > Join Global Anti-hacking IP Blocklist Program** to double check that you have participated in the program.

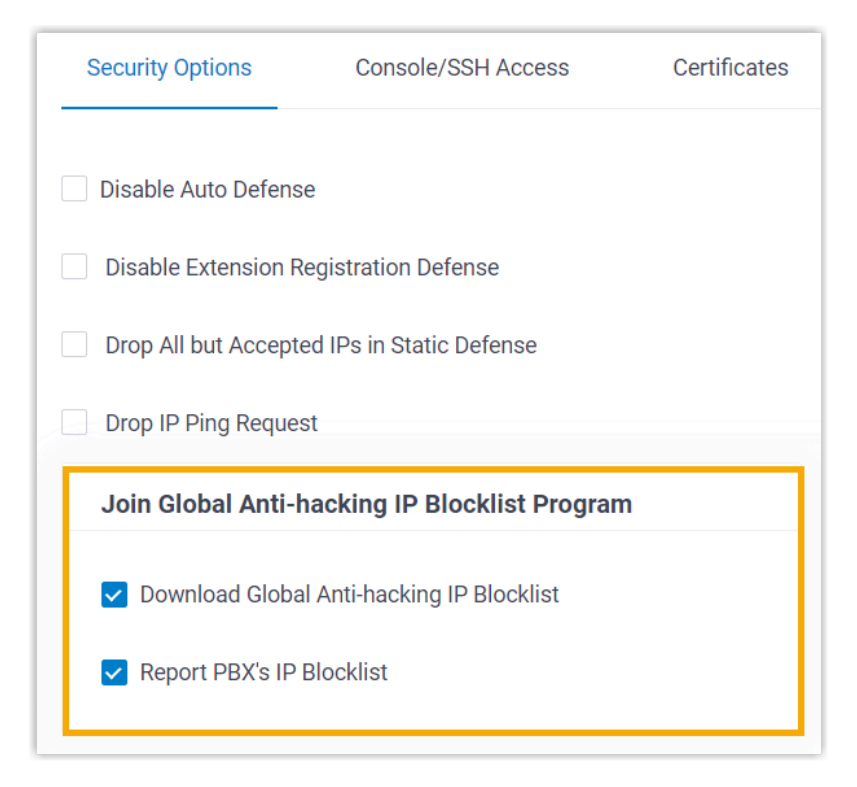

# **Restrict Access to PBX by Country / Region**

Implement geographic restrictions to limit access to Yeastar P-Series PBX System from specific countries or regions. PBX will only allow access from your trusted geographic locations while blocking all other traffic.

To set up geographic restrictions, follow the instructions below:

- 1. Go to **Security > Security Settings > Allowed Country IPs**.
- 2. Turn on the switch of **Enable Allowed Country/Region IP Access Protection**.

#### **Important:**

If a pop-up appears, you MUST confirm to allow access from your country or region, or you will NOT be able to access your system.

3. At the top-right search bar, search the country or region that you want to grant access, then turn on the switch in the **Operations** column.

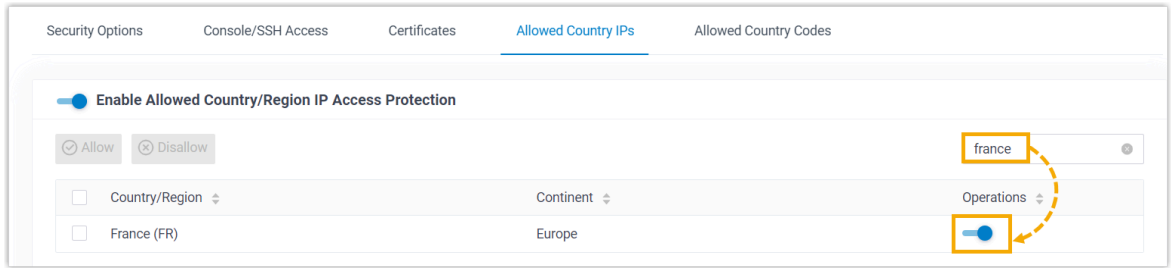

4. Click **Apply**.

# **Restrict Access to PBX by Static Firewall Rules**

Static Firewall Rules can monitor and control incoming traffic based on IP address, domain name, or MAC address, effective in protecting trusted connections and blocking known threats. There are default rules to accept access from your LAN, auto-provisioned devices, and Yeastar services. You can also add custom rules to **Accept**, **Drop**, or **Reject** specific traffic.

Go to **Security > Security Rules > Static Defense** to check the default rules and add custom rules as needed.

#### **Default Static Defense Rules**

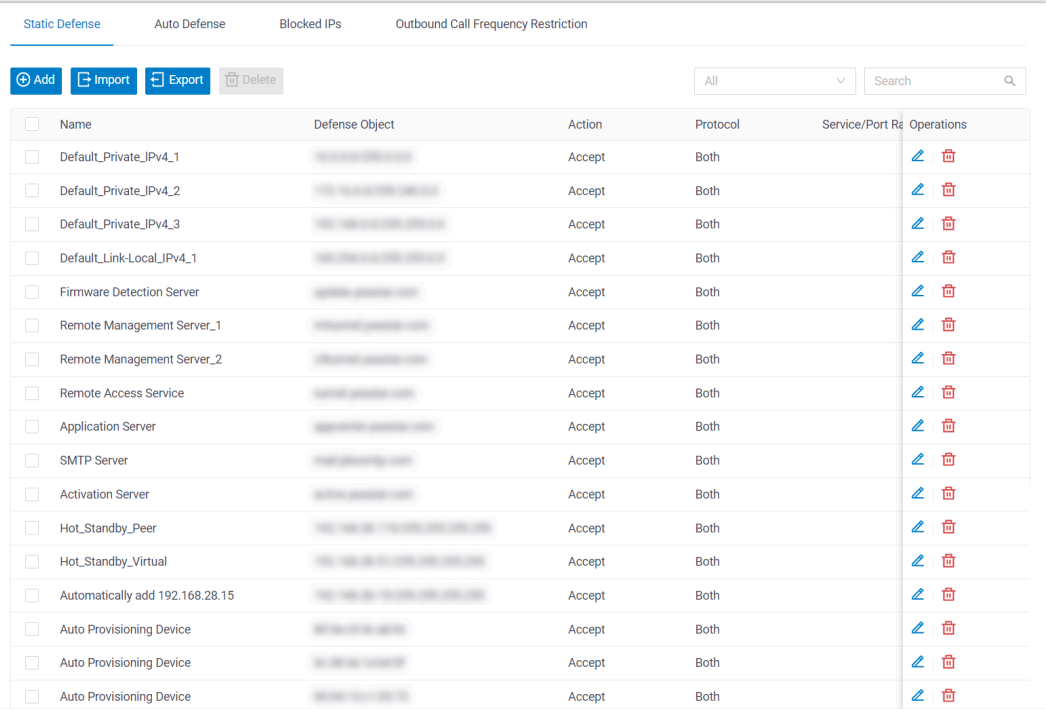

### **Examples of Custom Static Defense Rule**

#### **Table1. Example 1: Accept remote registration from a trusted IP address**

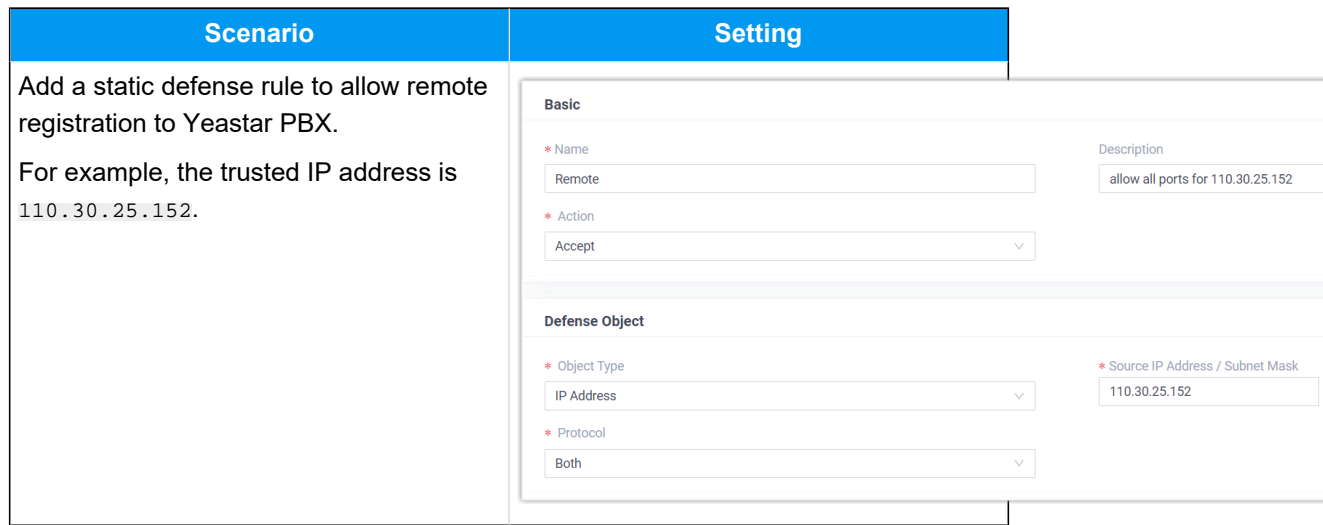

## **Table2. Example 2: Block untrusted IP addresses from accessing PBX using HTTP with port 80**

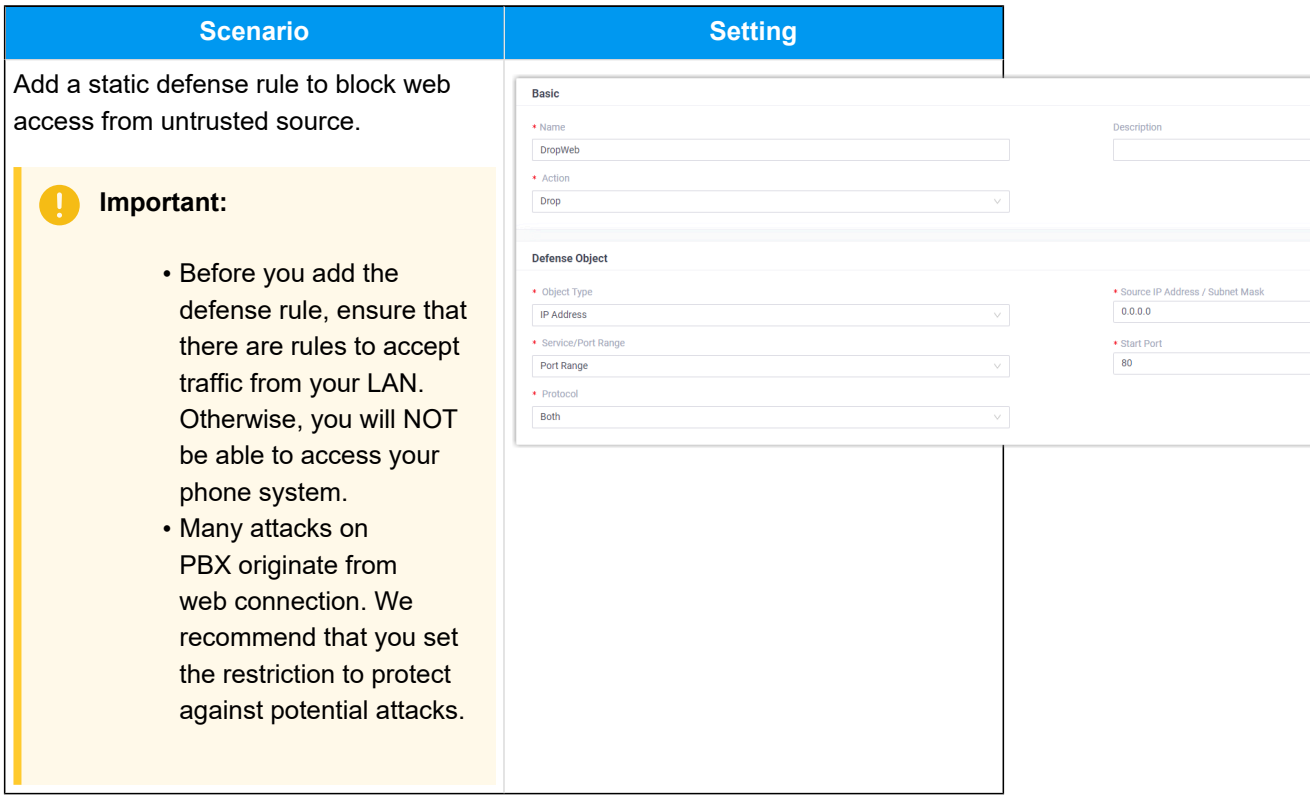

# **Restrict Access to PBX by Dynamic Firewall Rules**

Dynamic Firewall Rules can block unknown threats by monitoring the packets sent within a specific time interval, effective in preventing massive connection attempts or brute force attacks. Yeastar P-Series PBX System has default auto defense rules to protect security of SSH connection, SIP registration, and web access. You can also add custom rules to strengthen the security.

#### **Default Auto Defense rules**

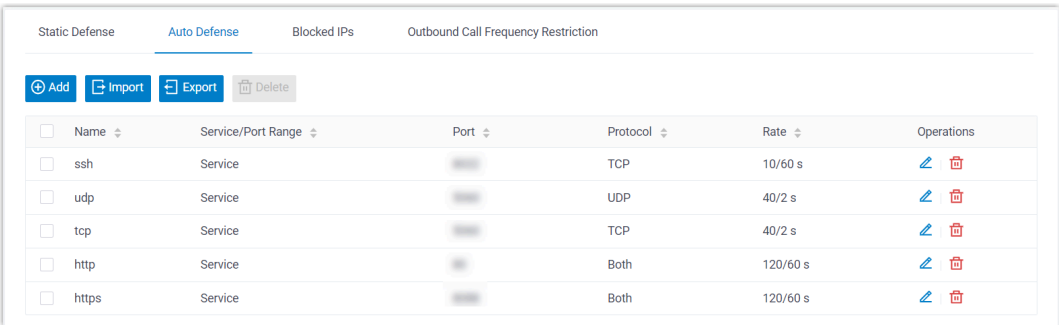

### **Example of Custom Auto Defense Rule**

#### **Table3. Example: Block connections to Linkus**

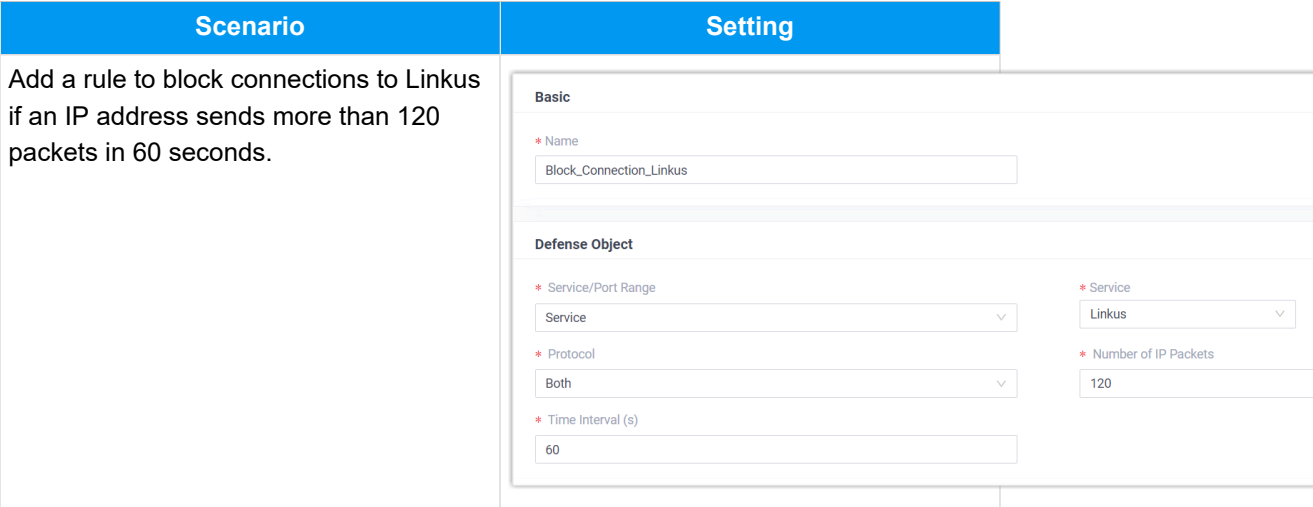

# <span id="page-13-0"></span>Endpoint Security

# <span id="page-13-1"></span>Extension Registration Security

Endpoint Security is the third line of defense in multi-layered security strategy, preventing fraudsters from registering or logging in to extension accounts. Yeastar P-Series PBX System has default rules to prevent malicious registration of SIP extensions by monitoring **Registration Attempts**, you can also enhance extension registration security by restricting **Registration Credential**, **Concurrent Registration**, **User Agent**, **IP Address**, and **Remote Registration**.

# **Account Lockout for Failed Registration Attempts**

Yeastar P-Series PBX System has a built-in account lockout policy to prevent unauthorized access to extension accounts by automatically locking out the risky accounts after a certain number of failed registration attempts from the same IP address. When an account is locked out, the PBX will block the source IP address, display it in **Block IPs**, and send notifications of **Extension Registration Blocked Out** to the specified contacts.

To ensure that you can be notified when an account is locked out, you need to enable the event notification and add contacts to receive notifications.

- 1. Go to **System > Event Notification**.
- 2. Under **Event Type** tab, turn on the notification of **Extension Registration Blocked**

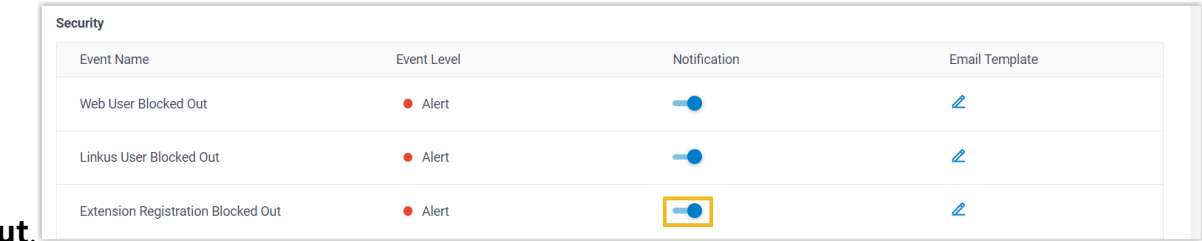

**Out**.

3. Under **Notification Contacts** tab, add contacts to receive event notifications.

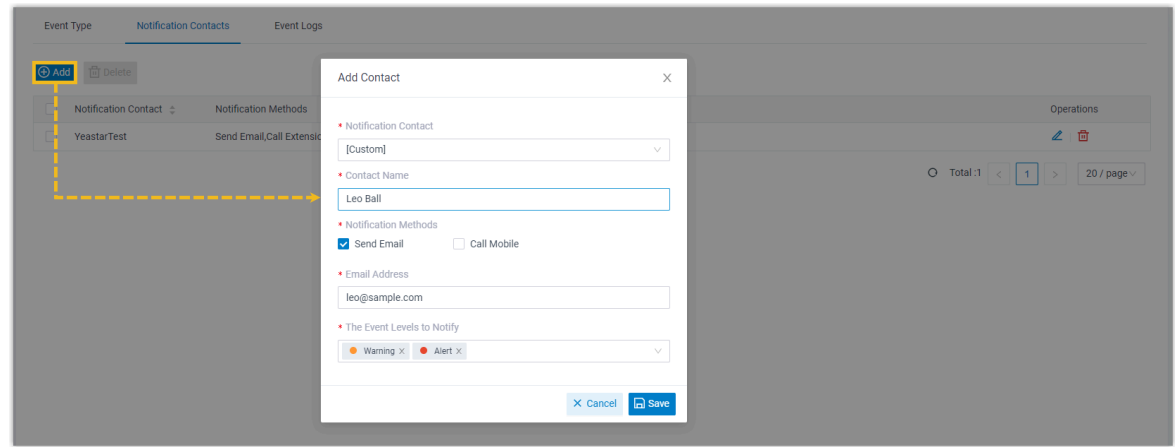

After receiving notifications, you can check the details on PBX web portal (Path: **Security > Security Rules > Blocked IPs**).

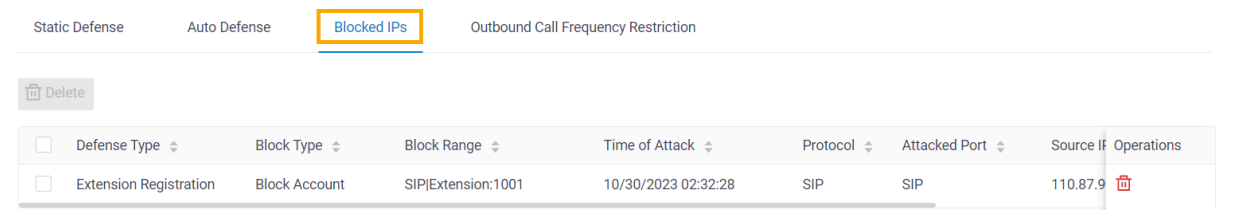

#### **Use Complex Credentials for SIP Registration**

Weak SIP credentials can leave a potential security gap that fraudsters can easily exploit. Therefore, complex name and password should be used when registering extensions.

- 1. Go to **Extension and Trunk > Extension**, edit the desired extension.
- 2. In the **Extension Information** section, set complex registration name and registration password.

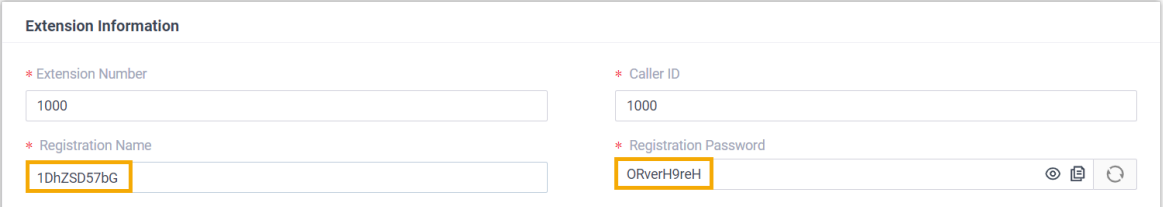

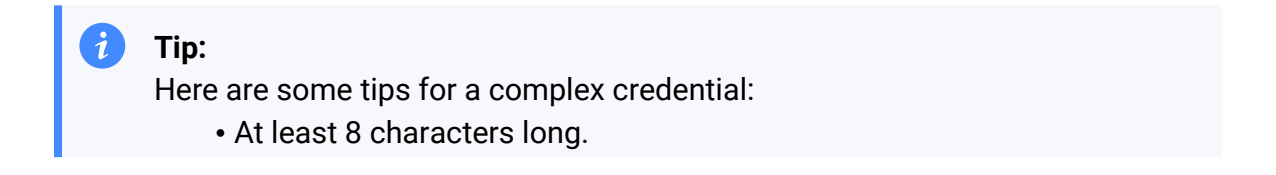

• A combination of uppercase letters, lowercase letters, and numbers.

3. Click **Save** and **Apply**.

 $\mathbf{i}$ 

### **Restrict Multiple Registrations on the Same Extension**

By default, Yeastar P-Series PBX System allows one extension to be registered on a single device only. We recommend that you keep the restriction UNLESS you need multiple devices to register with a single SIP extension. If necessary, you can increase the concurrent registration limit for a SIP extension as follows:

- 1. Go to **Extension and Trunk > Extension**, edit the desired extension.
- 2. In the **Extension Information** section, select a value from the drop-down list of **IP Phone Concurrent Registrations**.

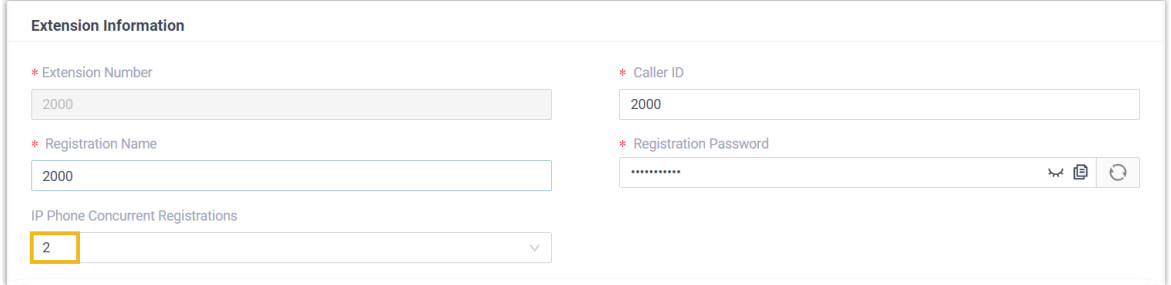

3. Click **Save** and **Apply**.

#### **Restrict Extension Registration by User Agent**

Restrict extension registration by authenticating user agent. When registering, SIP phones will send packets containing a user agent string. If the prefix of the user agent does not match the defined value, the registration will fail.

To restrict extension registration by user agent, follow the instructions below:

- 1. Go to **Extension and Trunk > Extension**, edit the desired extension.
- 2. Under **Security** tab, select the checkbox of **Enable User Agent Registration Authorization**, and set up the user agent.

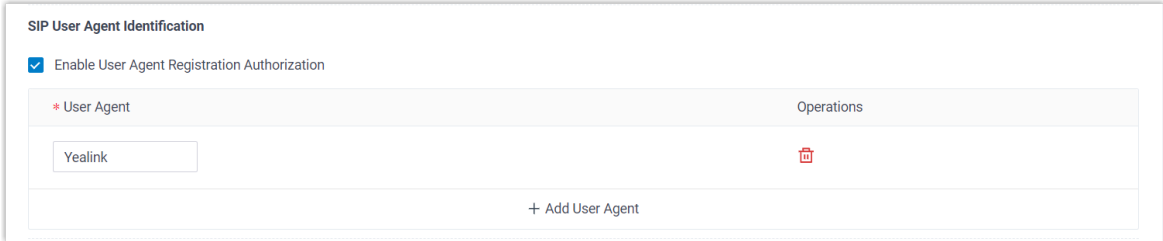

3. Click **Save** and **Apply**.

#### **Restrict Extension Registration by IP Address**

Restrict extension registration to trusted IP addresses. In this way, the system will automatically drop registration requests from untrusted IPs to prevent unauthorized devices from registering.

To restrict extension registration by IP address, follow the instructions below:

- 1. Go to **Extension and Trunk > Extension**, edit the desired extension.
- 2. Under **Security** tab, select the checkbox of **Enable IP Restriction** and add the allowed IP address.

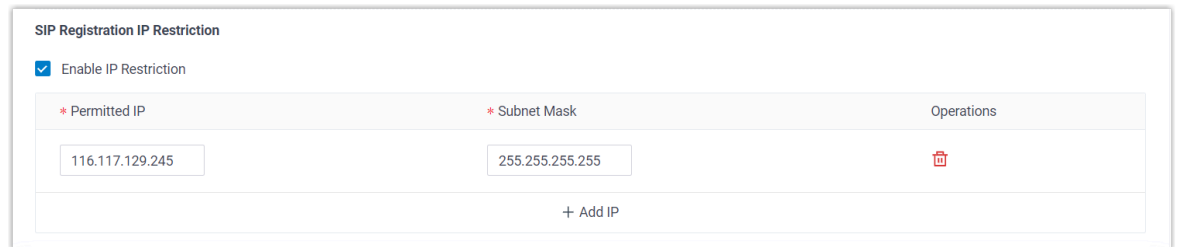

3. Click **Save** and **Apply**.

### **Restrict Remote Registration**

By default, all extensions are restricted from remote registration. We recommend that you keep this restriction UNLESS a remote extension is required. If necessary, you can enable the remote registration feature for a SIP extension as follows:

- 1. Go to **Extension and Trunk > Extension**, edit the desired extension.
- 2. Under **Security** tab, select the checkbox of **Allow Remote Registration**.

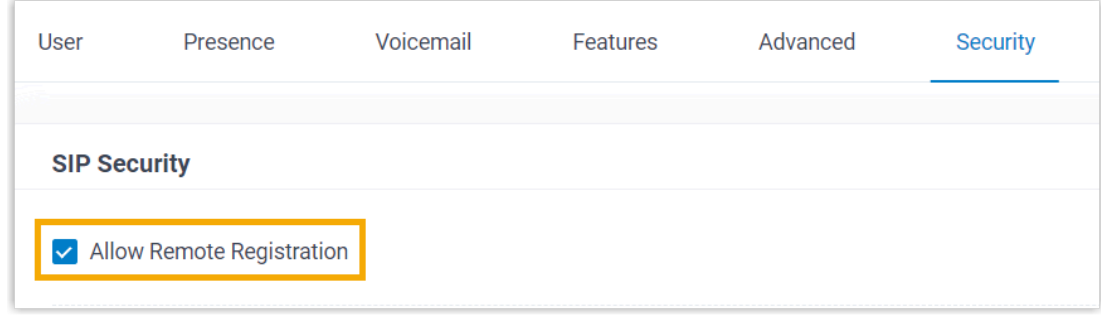

3. Click **Save** and **Apply**.

**Note:**

Further settings are required to register the extension on a remote phone. For more information on how to set up a remote phone, see Set up a Remote SIP Phone via Public IP [Address](https://help.yeastar.com/en/p-series-appliance-edition/administrator-guide/set-up-a-remote-sip-phone.html) and Port and [Set up a Remote SIP Phone via Yeastar FQDN.](https://help.yeastar.com/en/p-series-appliance-edition/administrator-guide/set-up-a-remote-sip-phone-using-yeastar-fqdn.html)

# <span id="page-17-0"></span>Extension Login Security

Endpoint Security is the third line of defense in multi-layered security strategy, preventing fraudsters from registering or logging in to extension accounts. Yeastar P-Series PBX System has default rules to prevent malicious login to SIP extensions by monitoring **Login Attempts**, you can also enhance extension login security by utilizing the **Single Sign-on (SSO)**, **Two-factor Authentication (2FA)**, **Login QR Code / Link**, **Password**, and **User Role** policies.

# **Account Lockout for Failed Login Attempts**

Yeastar P-Series PBX System has a built-in account lockout policy to prevent unauthorized access to PBX web portal and Linkus clients:

- If an IP address reaches the defined number of failed login attempts within a specific time period, the IP address will be denied further attempts temporarily.
- If the IP address reaches the maximum number of failed login attempts, the IP address will be banned from logging into the account permanently. The PBX will block the IP address, display it in **Block IPs**, and send notifications of **Web User Blocked Out** or **Linkus User Blocked Out** to the specified contacts.

To ensure that you can be notified when an IP address is blocked, you need to enable the event notification and add contacts to receive notifications.

- 1. Go to **System > Event Notification**.
- 2. Under **Event Type** tab, turn on the notification of **Web User Blocked Out** and **Linkus User Blocked Out**.

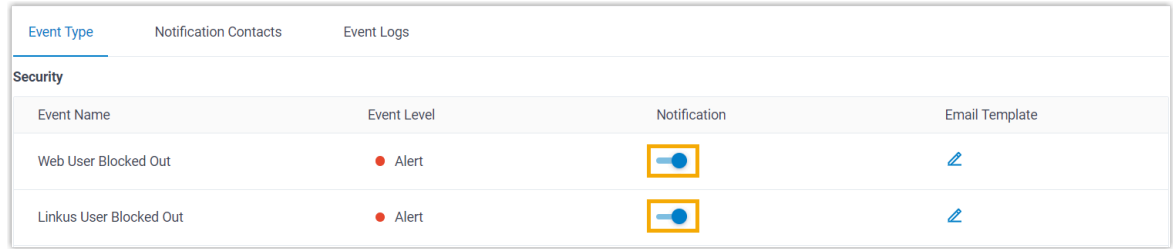

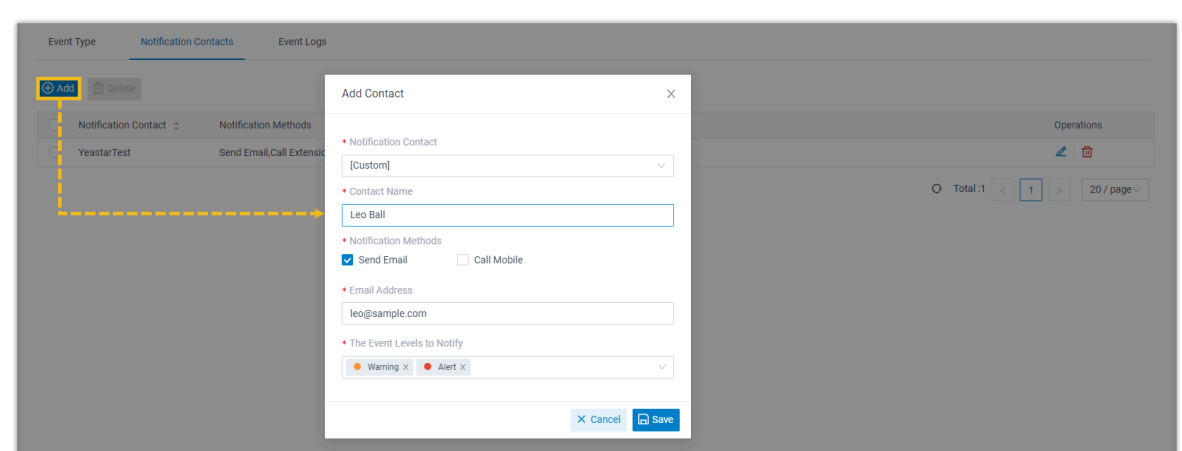

3. Under **Notification Contacts** tab, add contacts to receive event notifications.

After receiving notifications, you can check the details on PBX web portal (Path: **Security > Security Rules > Blocked IPs**).

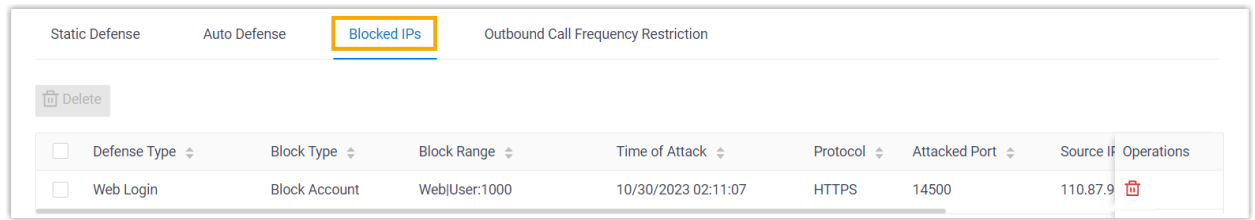

# **Single Sign-on (SSO) for Third-party Authentication**

The integration between Yeastar P-Series PBX Systemand **Microsoft 365** supports Single Sign-on (SSO) feature, which allows users to log in to Linkus UC Clients using their Microsoft accounts. This eliminates the need to remember multiple credentials. Additionally, it will further enhance security due to the multi-factor authentication mandatory for Microsoft accounts.

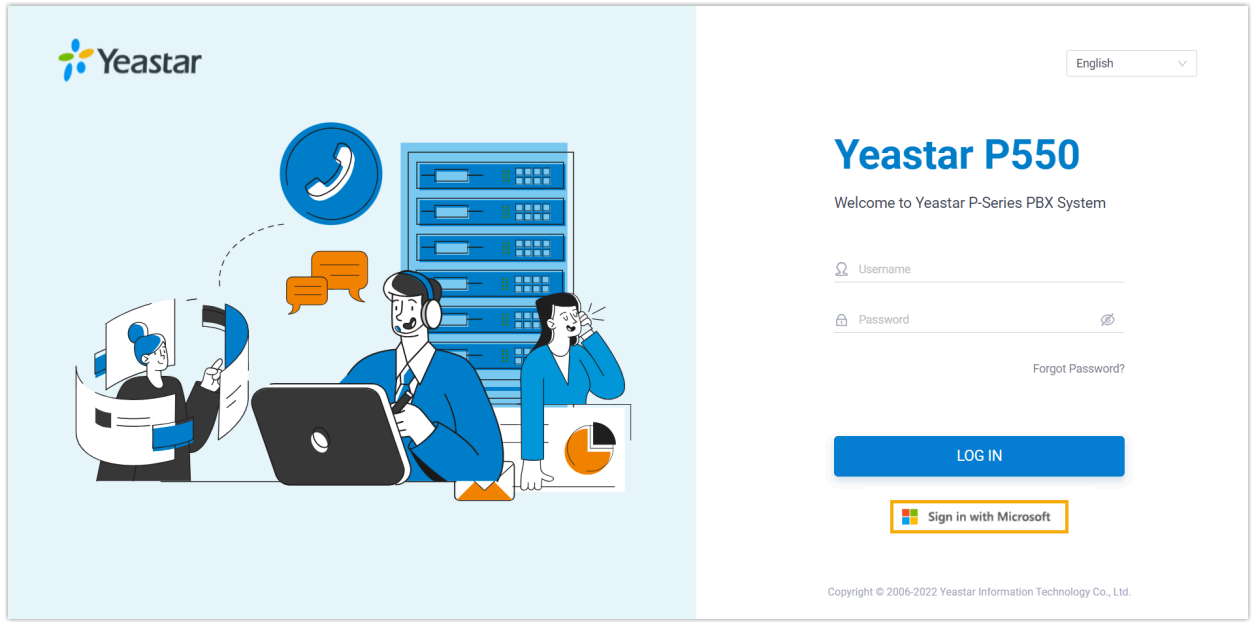

To allow users to log in to Linkus UC Clients using their Microsoft 365 accounts, you need to integrate the PBX with **Azure Active Directory** or **Active Directory**, and enable SSO. For more information on how to set up the integration, see **Azure Active Directory [Integration](https://help.yeastar.com/en/p-series-appliance-edition/integrations/azure-ad/microsoft-azure-active-directory-integration-guide.html) Guide** and [Active Directory Integration Guide.](https://help.yeastar.com/en/p-series-appliance-edition/integrations/ad/active-directory-integration-guide.html)

# **Two-factor Authentication (2FA) for Extra Login Security**

Two-factor Authentication (2FA) provides an extra layer of security to protect account by requiring two verification factors to log in. The first factor is the password that is used to log in to account, the second factor is a code that is sent to the specified device.

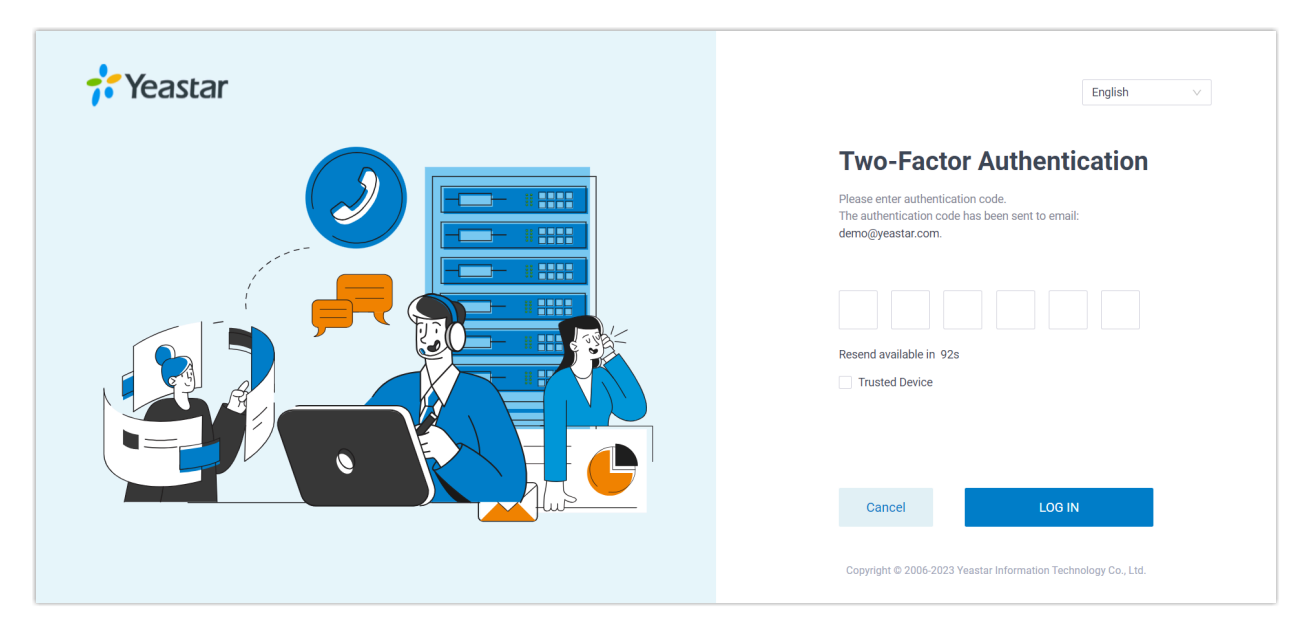

Extension users can enable 2FA themselves on **Linkus Web Client** or **Linkus Desktop Client**, either by installing an authenticator app on smartphone or via email. With 2FA enabled, the account password as well as an authentication code are required when logging in to their accounts. For more information on how to set up 2FA, see [Enable](https://help.yeastar.com/en/p-series-linkus-appliance-edition/web-client-user-guide/two-factor-authentication-2fa-overview.html) 2FA on Linkus Web Client and Enable 2FA on Linkus [Desktop](https://help.yeastar.com/en/p-series-linkus-appliance-edition/desktop-client-user-guide/two-factor-authentication-2fa-overview.html) Client.

#### **Note:**

You can also enable 2FA for your Super Administrator account. For more information, see Enable 2FA using [Authenticator](https://help.yeastar.com/en/p-series-appliance-edition/administrator-guide/configure-two-factor-authentication-using-authenticator-application.html) Application or [Enable](https://help.yeastar.com/en/p-series-appliance-edition/administrator-guide/configure-two-factor-authentication-using-email.html) 2FA using Email.

## **QR Code / Link for Passwordless Login**

QR Code Authentication and Link Authentication are more secure ways to log in to Linkus clients than traditional password login, as they are encrypted and can only be used ONCE.

You can send the Linkus login QR code / link to users in the following ways:

#### **Provide a single user with login QR code / link**

- 1. Go to **Extension and Trunk > Extension**, edit the desired extension.
- 2. Under **Linkus Clients** tab, click **Login QR Code** or **Login Link** to copy the credential and send to users.

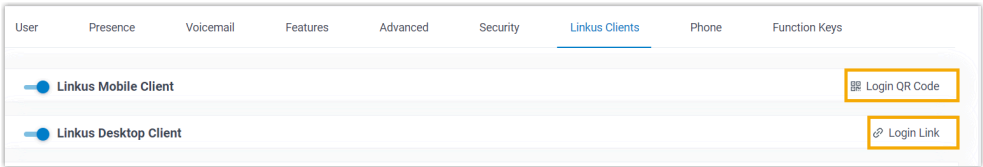

#### **Provide multiple users with login QR code / link**

- 1. Go to **Extension and Trunk > Extension**.
- 2. Select the desired extensions, then click **Welcome Email**.

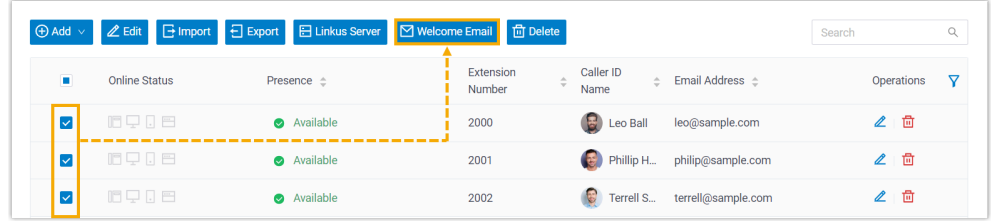

# **Strong Password for Manual Login**

Weak passwords can leave a potential security gap that fraudsters can easily exploit. Therefore, strong password should be set in case users need to manually log in to Linkus UC clients.

- 1. Go to **Extension and Trunk > Extension**, edit the desired extension.
- 2. In the **User Information** section, set a strong user password.

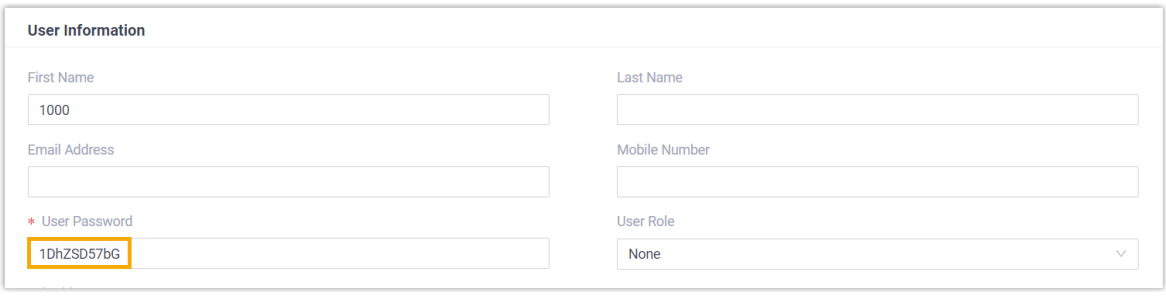

#### **Tip:**

Here are some tips for a strong password:

- At least 8 characters long.
- A combination of uppercase letters, lowercase letters, and numbers.
- 3. Click **Save** and **Apply**.

## **User Role for Granular Access Control**

Role-based access control is a security approach that authorizes or restricts system access permissions to users based on their roles within the company. This allows users to access the administrative privileges they need to conduct their jobs, and minimizes the risk of unauthorized users accessing sensitive information or performing unauthorized tasks.

Yeastar P-Series PBX System has built-in roles: **Super Administrator**, **Administrator**, **Supervisor**, **Operator**, **Employee**, **Human Resource**, and **Accounting**. You can use the built-in roles and assign them to employees without further configuration, or create your own custom roles with the exact set of permissions you need.

#### **Create a Custom Role**

- 1. Go to **Extension and Trunk > Role**.
- 2. Click **Add** to create a role from scratch, or click **Copy Role** to create a role by copying an existing role.

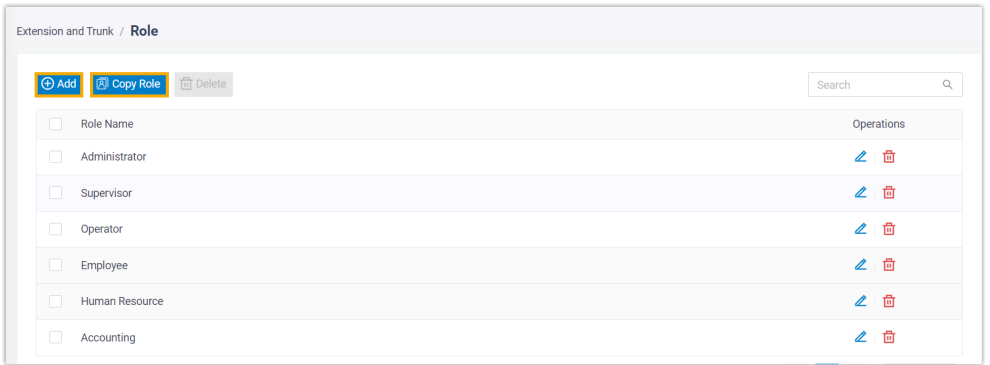

### **Assign Roles to Users**

- 1. Go to **Extension and Trunk > Extension**, edit the desired extension.
- 2. In the **User Information** section, select a role from the drop-down list of **User Role**.

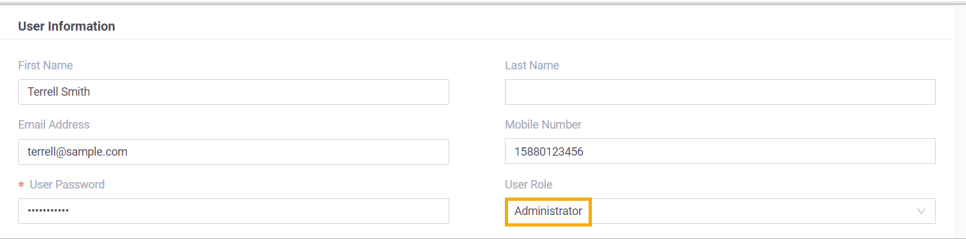

3. Click **Save** and **Apply**.

# <span id="page-23-0"></span>Outbound Call Security

# <span id="page-23-1"></span>Outbound Call Security

Outbound Call Security is the last line of defense in multi-layered security strategy, restricting outbound calls from Yeastar P-Series PBX System based on a set of pre-defined rules and minimizing the losses caused by toll fraud if there is any. You can enhance outbound call security by restricting **Outbound Route Permission**, **PIN Code**, **Time Condition**, **Country / Region**, **Phone Number**, **Call Frequency**, **Concurrent Calls**, and **Call Duration**.

# **Restrict Outbound Dialing by Outbound Route Permission**

Employees perform different tasks in a company, and not all of them need to make outbound calls. When configuring the PBX for outbound dialing, consider setting different outbound routes for different trunks (e.g. local, long-distance, international, etc.), and assign outbound route permission only to the extension users that require the use of it.

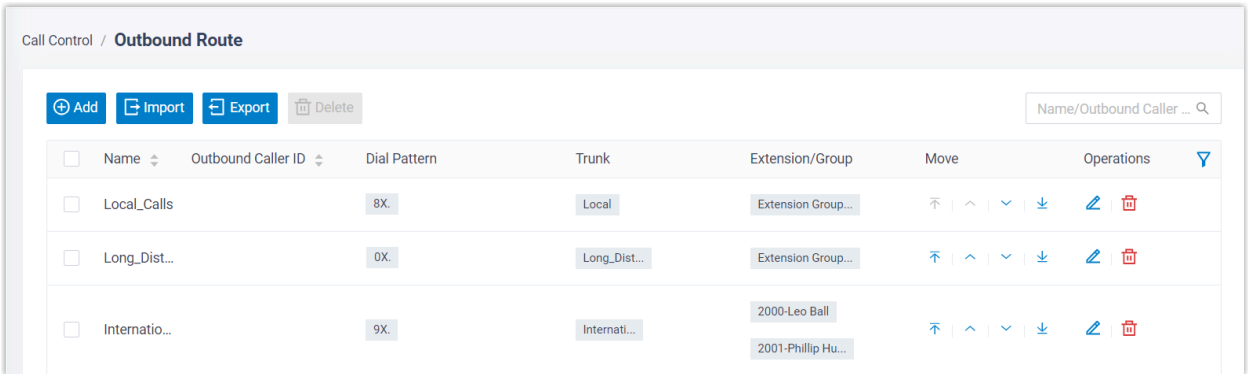

# **Restrict Outbound Dialing by PIN Code**

Set password for outbound route to require callers to enter a PIN code before dialing out. Only when a valid PIN code is entered can the call be routed out through the outbound route.

You can set a single PIN or multiple PINs for an outbound route.

#### **Set a single PIN for an outbound route**

1. Go to **Call Control > Outbound Route**, edit the desired outbound route.

2. In the **Outbound Route Password** drop-down list, select **Single PIN**  and set a PIN code.

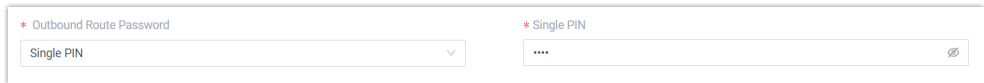

3. Click **Save** and **Apply**.

#### **Set multiple PINs for an outbound route**

1. Create a PIN list on **Call Features > PIN List**.

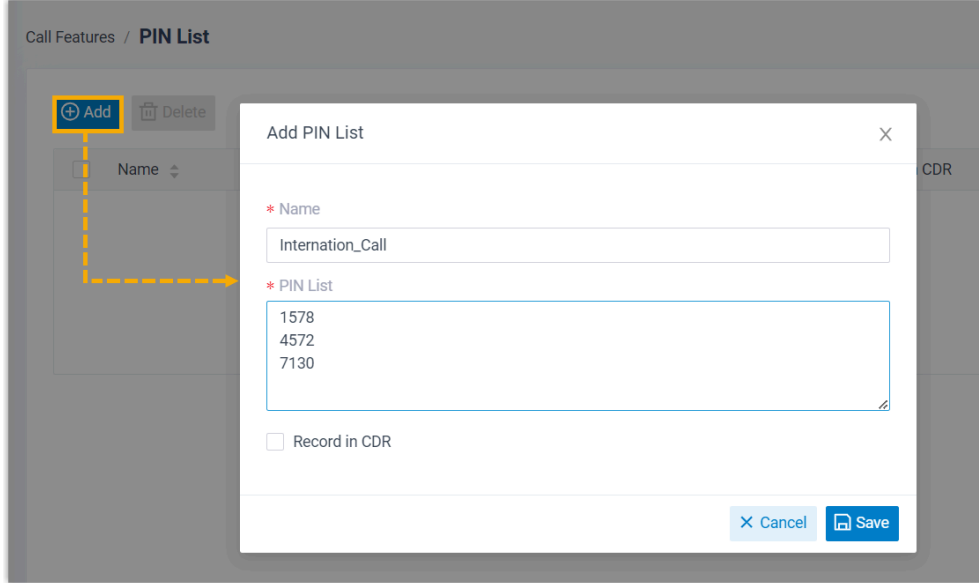

2. Link the PIN list to outbound route on **Call Control > Outbound Route > Outbound Route Password**.

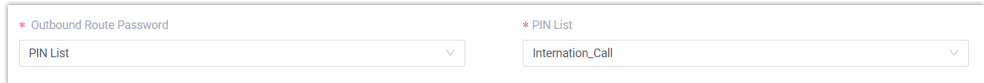

3. Click **Save** and **Apply**.

# **Restrict Outbound Dialing by Time Condition**

Hacking attempts are usually made during non-business hours, over weekends, and during holiday periods when the system is less attended. You can configure different outbound call restriction rules for different time periods to reinforce security. For example, you might create a Time Condition called "Business Hours", and only allow outbound calls during business hours by applying the Time Condition to an outbound route, as shown below.

1. Create a Time Condition on **Call Control > Business Hours and Holidays**.

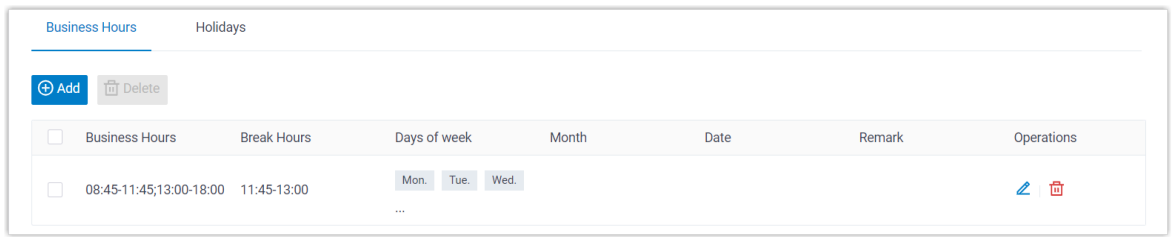

- 2. Apply the Time Condition to an outbound route.
	- a. Go to **Call Control > Outbound Route**.
	- b. In the **Time Condition** section, select a time condition to limit when outbound calls can be made using the outbound route.

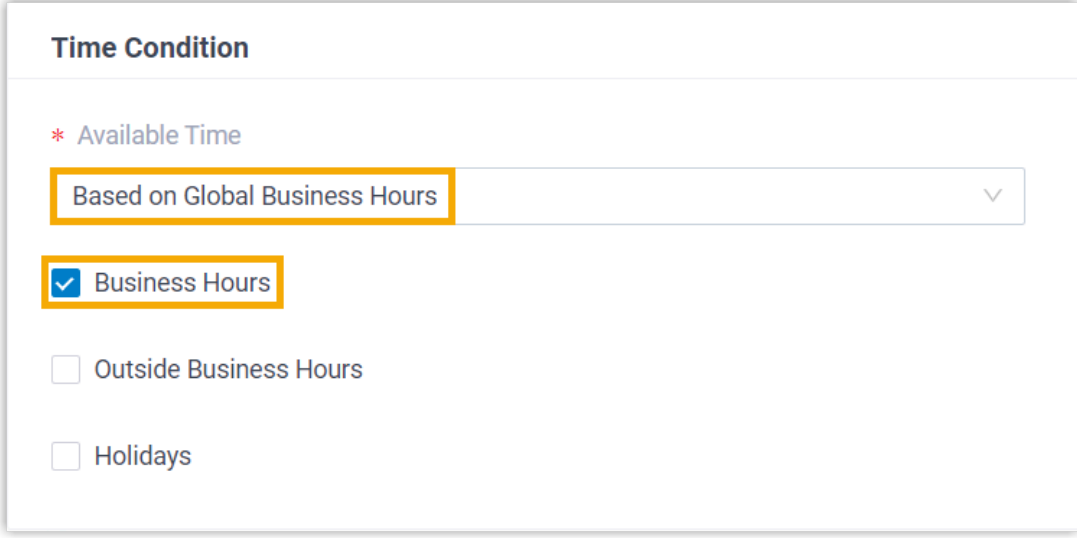

c. Click **Save** and **Apply**.

#### **Note:**

For detailed introduction and instruction about **Time Condition**, see [Overview](https://help.yeastar.com/en/p-series-appliance-edition/administrator-guide/overview-of-business-hours-and-holidays.html) of [Business Hours and Holidays.](https://help.yeastar.com/en/p-series-appliance-edition/administrator-guide/overview-of-business-hours-and-holidays.html)

# **Restrict Outbound Dialing by Country / Region**

If your company is engaged in international business and your employees need to interact with partners or customers over the phone, you can set up international dialing on the PBX. However, this puts your system in the danger of international toll fraud and may result in significant financial loss.

To mitigate the risk, we recommend that you restrict the international dialing permission only to the extension users and countries /regions that are required.

- 1. Grant international dialing permission to the desired extension user.
	- a. Go to **Extension and Trunk > Extension**, edit the desired extension.
	- b. Under **Security** tab, unselect the checkbox of **Disallow International Calls**.

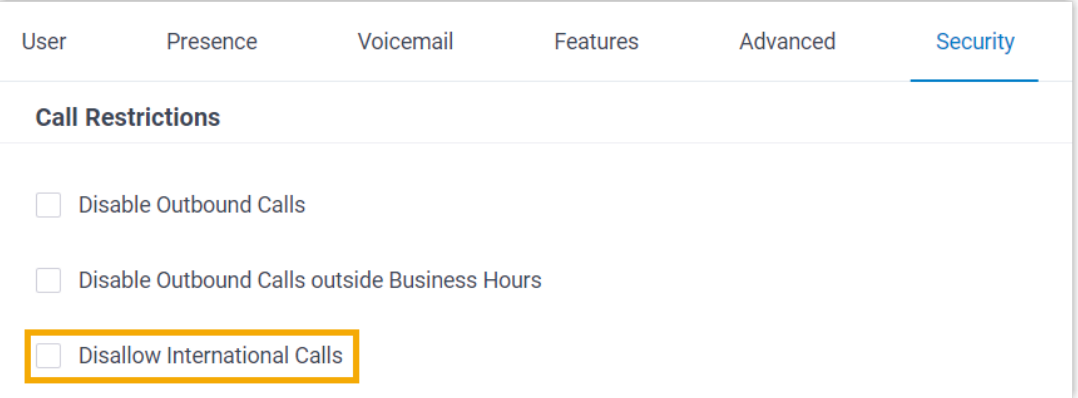

- c. Click **Save** and **Apply**.
- 2. Enable international dialing to the desired countries or regions.

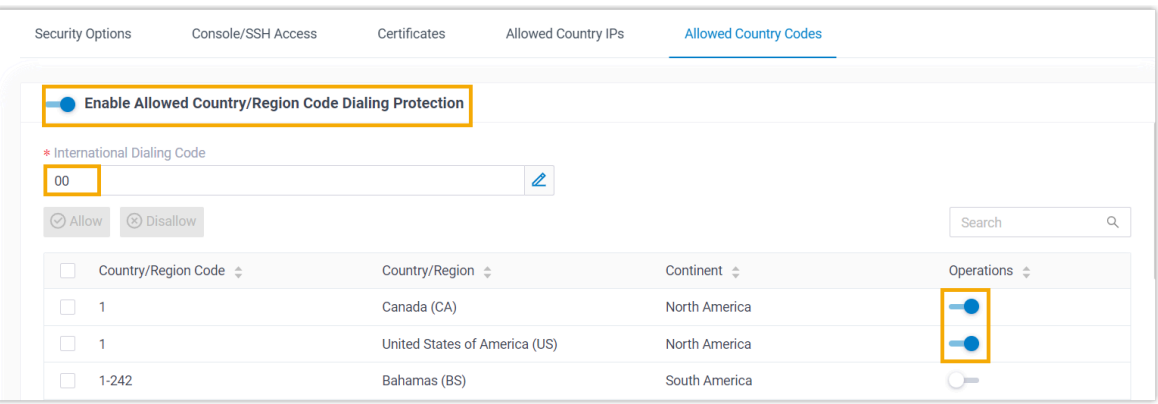

- a. Go to **Security > Security Settings > Allowed Country Codes**.
- b. Turn on the switch of **Enable Allowed Country/Region Code Dialing Protection**.
- c. In the **International Dialing Code** field, enter the dialing prefix of international call for your country.
- d. In the **Operations** column, enable the desired country or region.
- e. Click **Apply**.
- 3. Ensure that there is at least one outbound route that matches the international dialing code and is available for the extension user to dial out.

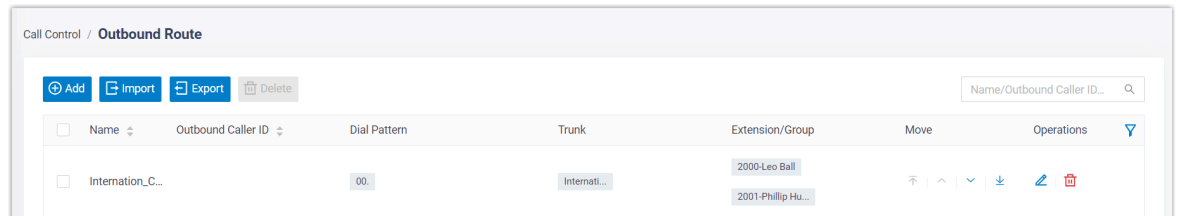

#### **Restrict Outbound Dialing by Phone Number**

Toll fraud happens when someone gains access to your phone system and generates a high volume of calls to premium rate numbers. As a result, fraudsters take revenues generated from these calls, while you get a costly telephone bill. It is advisable to restrict outbound calls to such premium rate numbers. This can be achieved by blocking specific phone numbers or number patterns.

- 1. Go to **Call Features > Blocked/Allowed Numbers > Blocked Numbers**.
- 2. Click **Add** to add the phone numbers that users can not dial out.

#### **Tip:**

You can enter specific numbers or number patterns. For detailed introduction about number pattern, see [Number Pattern](https://help.yeastar.com/en/p-series-appliance-edition/administrator-guide/did-pattern-and-caller-id-pattern.html).

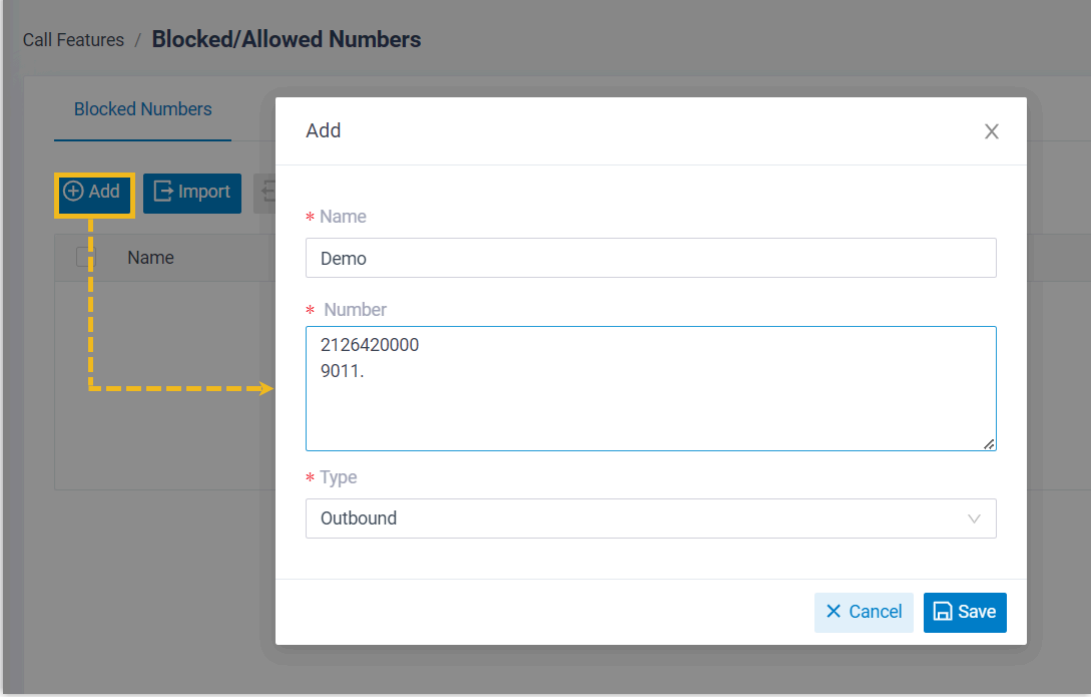

3. Click **Save** and **Apply**.

## **Restrict Outbound Dialing by Frequency of Calls**

Limit the number of outbound calls that extension users can make within a certain time period. When the limit is reached, any further outbound calls from the extension will be denied.

Yeastar P-Series PBX System has a default rule, restricting that each extension user can make up to 5 outbound calls per second. You can use the default rule, or customize a rule and associate it with the desired extension users.

- 1. Create a custom restriction rule.
	- a. Go to **Security > Security Rules > Outbound Call Frequency Restriction**.

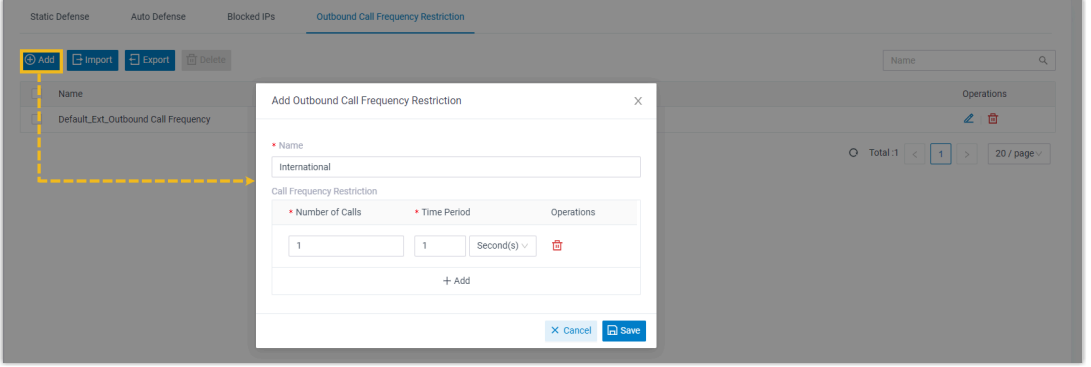

b. Click **Add** to add a rule.

- c. Click **Save**.
- 2. Associate the custom rule with desired extension users.
	- a. Go to **Extension and Trunk > Extension**, edit the desired extension.
	- b. Under **Security** tab, select the custom rule from the drop-down list of **Outbound Call Frequency Restriction**.

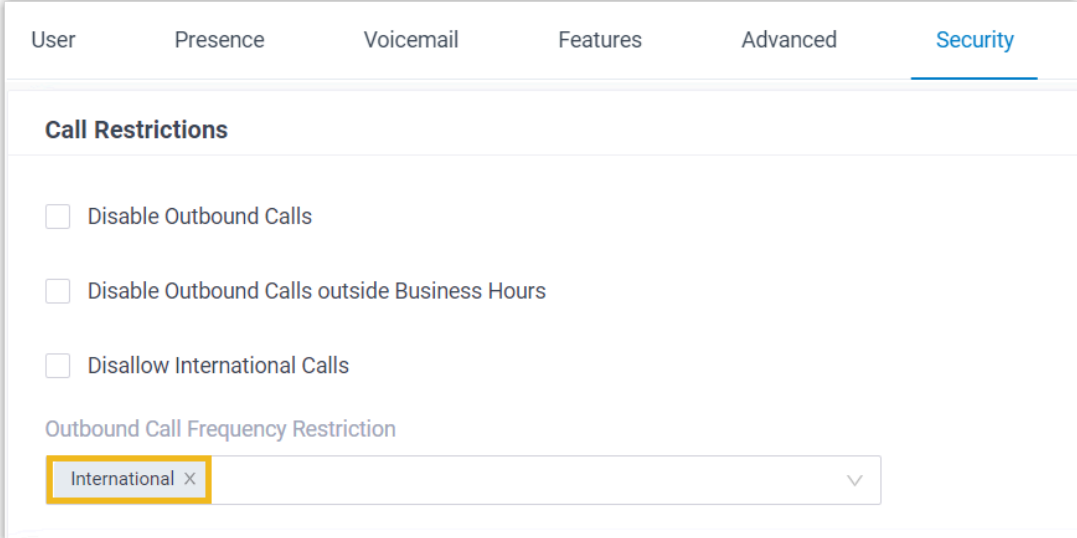

c. Click **Save** and **Apply**.

### **Restrict Outbound Calling by Concurrent Calls**

Limit the number of simultaneous outbound calls on SIP trunks, so as to prevent fraudsters from generating a high volume of calls over the trunks without limitation.

- 1. Go to **Extension and Trunk > Trunk**, edit the desired SIP trunk.
- 2. Under **Advanced** tab, select or enter a value in the **Maximum Concurrent Calls**  field.

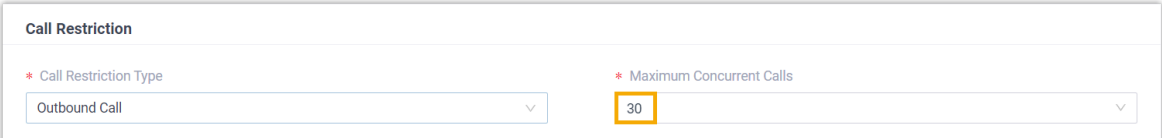

3. Click **Save** and **Apply**.

## **Restrict Outbound Calling by Call Duration**

Set restrictions on the duration of outbound calls to automatically end calls when reaching the specified time limit, this will help you prevent potential misuse of the phone system and control call costs.

You can implement call duration control on a global basis or on a per-user basis.

#### **Limit Outbound Call Duration for All Users (Global Setting)**

1. Go to **PBX Settings > Preferences**.

2. In the **Basic** section, select or enter a value in the **Max Call Duration (s)** field.

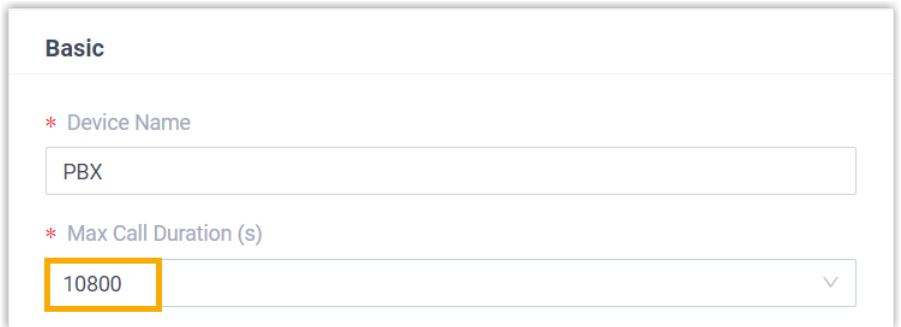

3. Click **Save** and **Apply**.

# **Limit Outbound Call Duration for Specific Users (Per-User Setting)**

- 1. Go to **Extension and Trunk > Extension**, edit the desired extension.
- 2. Under **Security** tab, select a value from the drop-down list of **Max Outbound Call Duration (s)**.

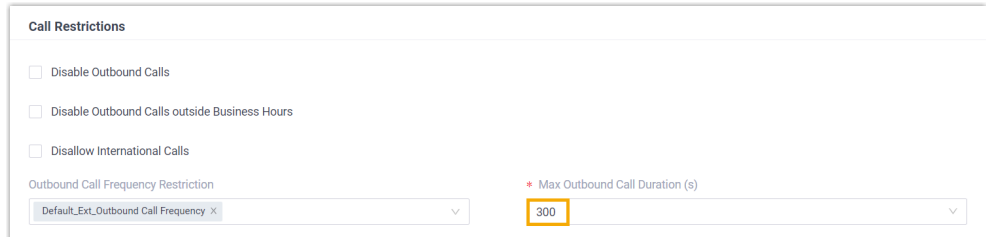

3. Click **Save** and **Apply**.

# <span id="page-31-0"></span>Contingency Plan

# <span id="page-31-1"></span>Contingency Plan

Although anti-hacking measures can be taken to protect your phone system, there is no absolute safety. Therefore, a contingency plan should in place to ensure a timely and effective response in case fraudsters successfully infiltrate your PBX or force your PBX to fail. You can utilize the **Event Notification and Logging** policy to monitor and get notified of critical events in real time, and the **Backup** policy to back up data and configurations for disaster recovery in case of system failure or data loss.

# **Event Notification and Logging**

Yeastar P-Series PBX System supports to monitor and log system events, and notify relevant contacts when events occur.

You can control the events to monitor, the contacts to receive notifications, the way to notify (send email, call extension, or call mobile), as well as the content to send.

#### 1. Go to **System > Event Notification**.

2. Under **Event Type** tab, turn on the notification of the desired events, and customize the event level and email template as needed.

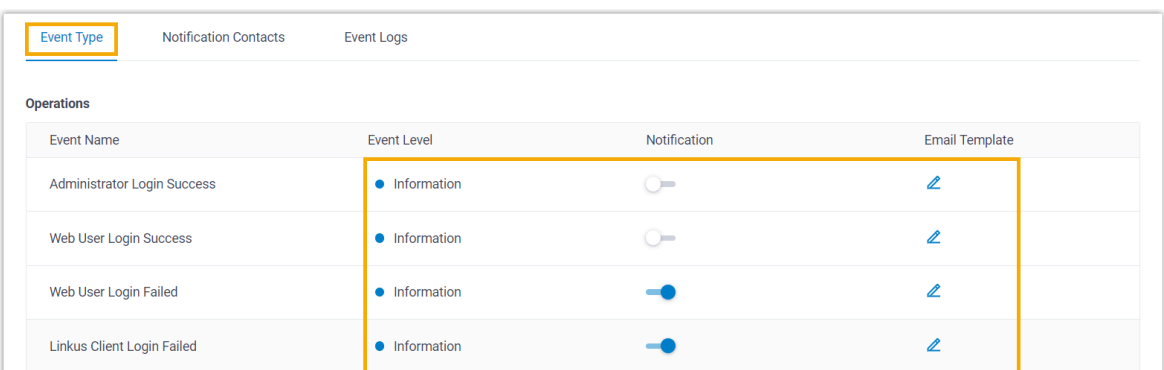

3. Under **Notification Contacts** tab, add contacts to receive event notifications.

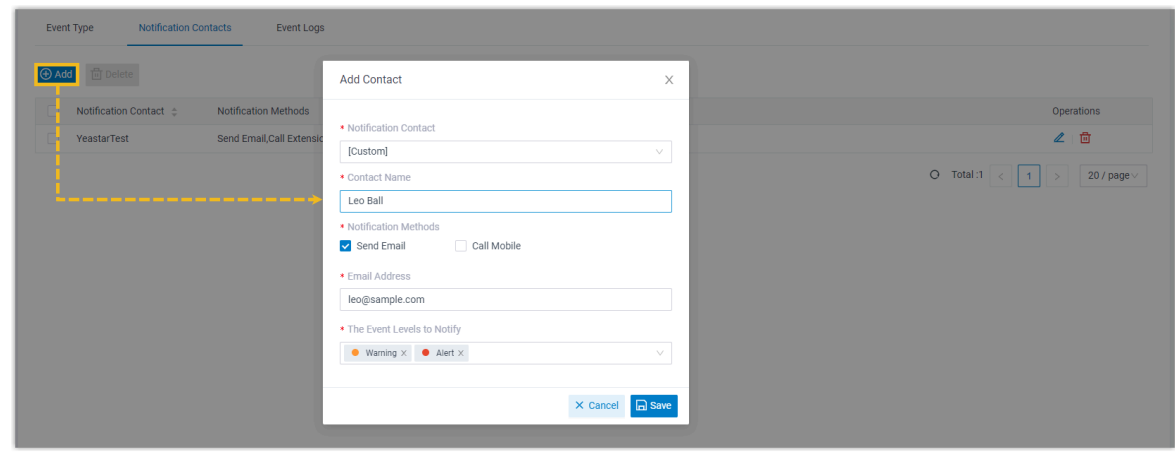

After receiving event notifications, you can check the details on PBX web portal (Path: **System > Event Notification > Event Logs**).

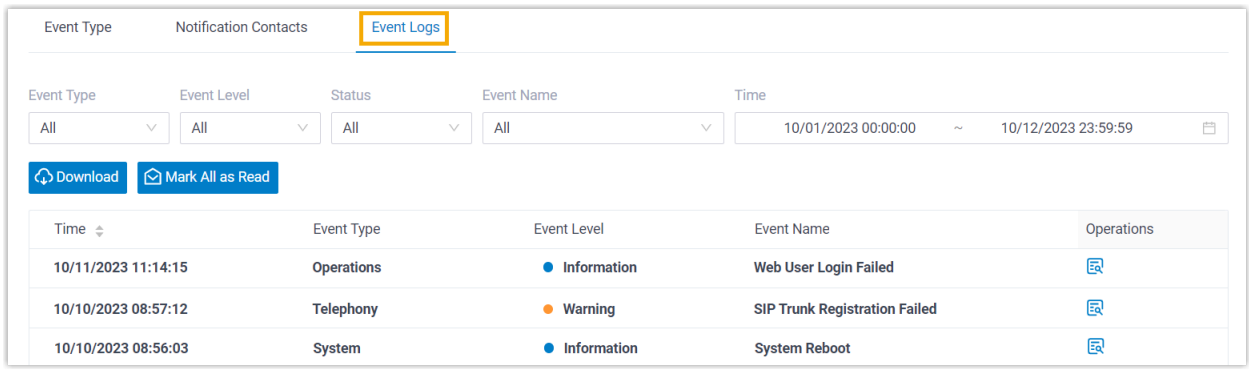

#### **Note:**

For detailed introduction and instruction about **Event Notification and Logging**, see Event [Notification](https://help.yeastar.com/en/p-series-appliance-edition/administrator-guide/event-notification-overview.html) Overview.

#### **Backup**

Yeastar P-Series PBX System allows you to back up the PBX's data and configurations. This will help you minimize downtime and data loss to ensure business continuity in case of system failure.

You can schedule automatic backups or create manual backups as needed.

- 1. Go to **Maintenance > Backup and Restore**.
- 2. To schedule automatic backups, click **Backup Schedule**, then set up and save the backup task.

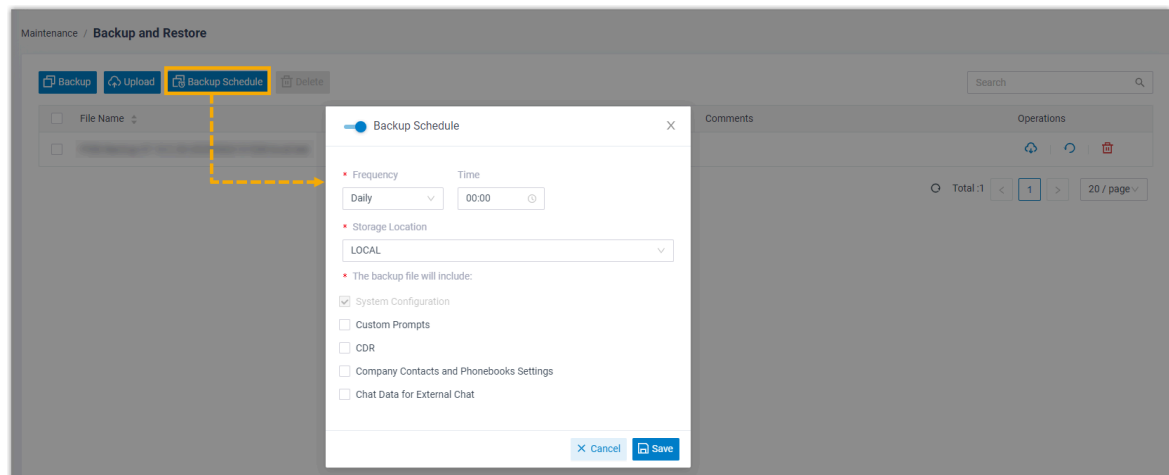

3. To create a manual backup, click **Backup**, then choose the data and configurations to back up and save the backup task.

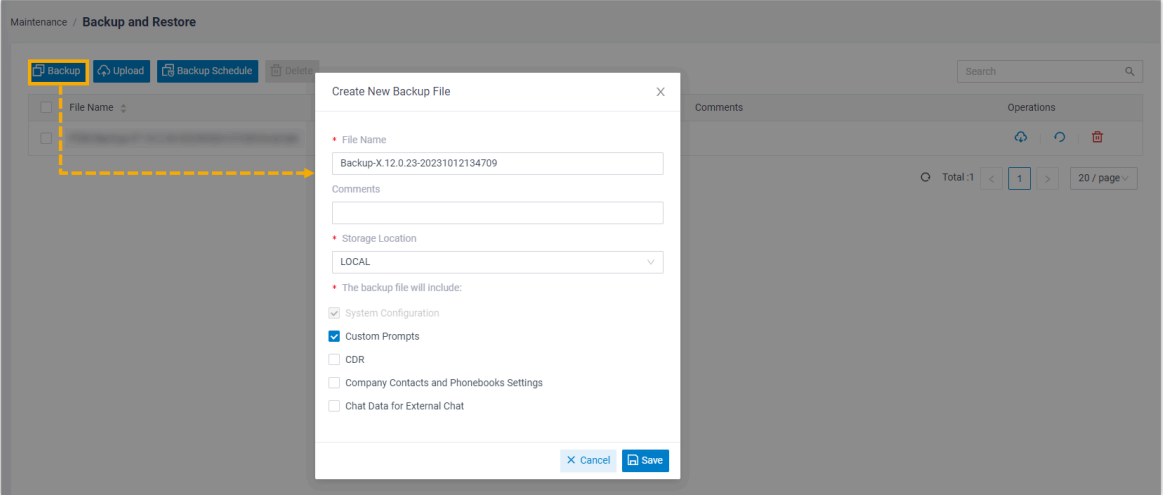

#### **Note:**

For detailed introduction and instruction about **Backup**, see [Overview](https://help.yeastar.com/en/p-series-appliance-edition/administrator-guide/overview-of-backup-and-restore.html) of Backup [and Restore.](https://help.yeastar.com/en/p-series-appliance-edition/administrator-guide/overview-of-backup-and-restore.html)